# Armadillo-420 ベーシックモデル開発セット スタートアップガイド

A4200-D00Z

Version 1.0.3 2011/03/26

[株式会社アットマークテクノ \[http://www.atmark-techno.com\]](http://www.atmark-techno.com) [Armadillo 開発者サイト](http://armadillo.atmark-techno.com) [[http://armadillo.atmark-techno.com\]](http://armadillo.atmark-techno.com)

## Armadillo-420 ベーシックモデル開発セットスタートアップガイド

株式会社アットマークテクノ

060-0035 札幌市中央区北 5 条東 2 丁目 AFT ビル TEL 011-207-6550 FAX 011-207-6570

製作著作 © 2010-2011 Atmark Techno, Inc.

Version 1.0.3 2011/03/26

## 目次

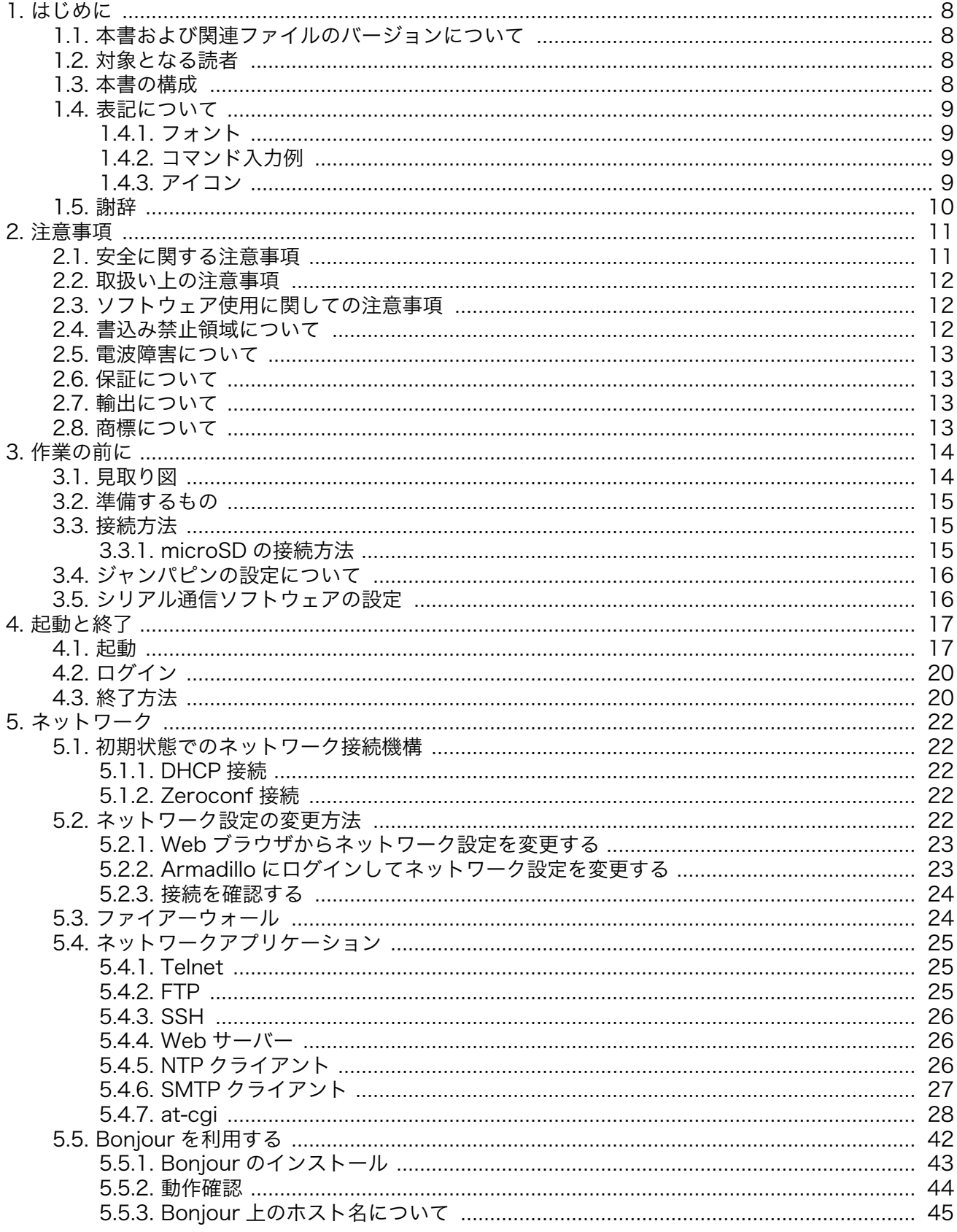

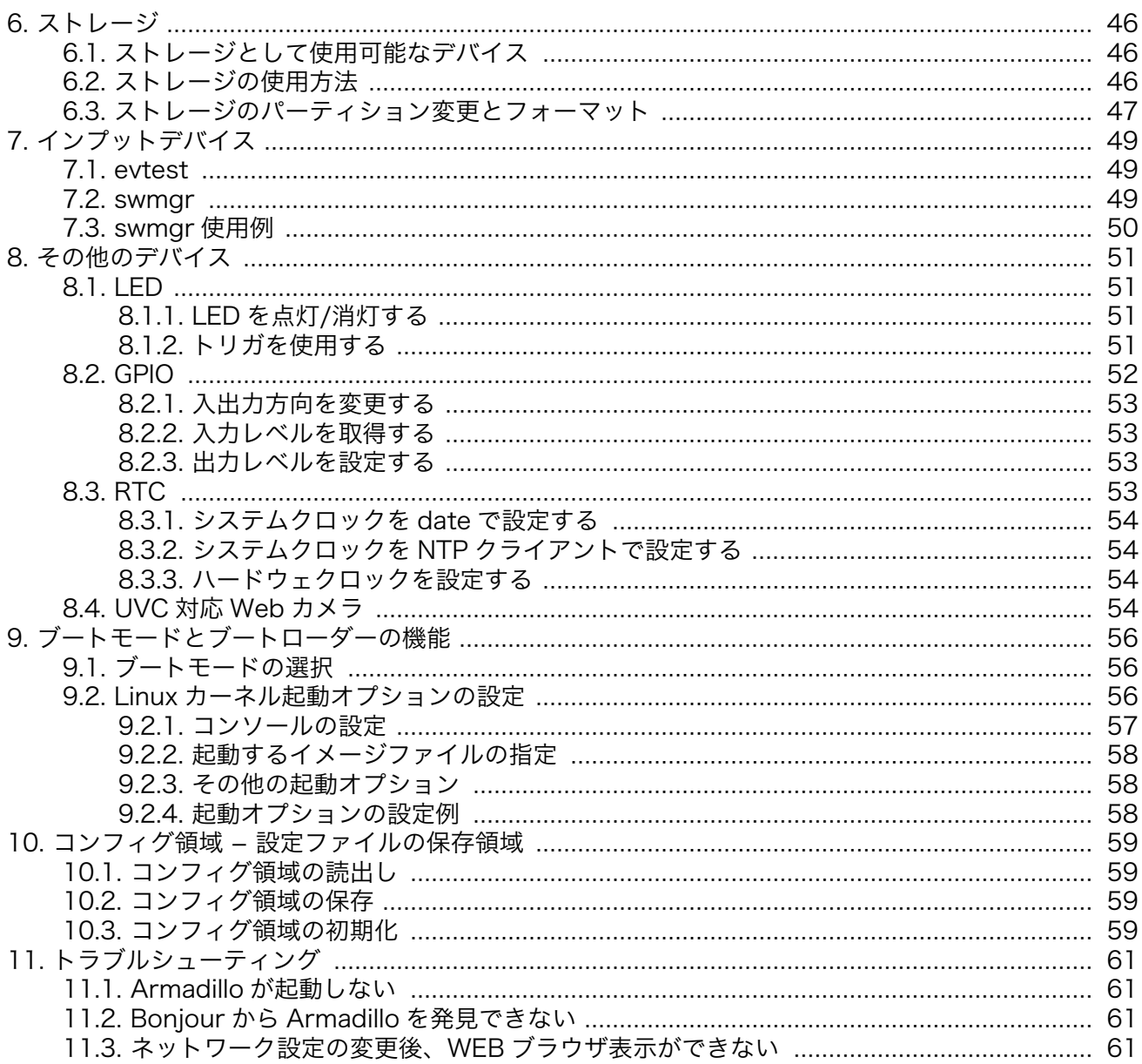

## 図目次

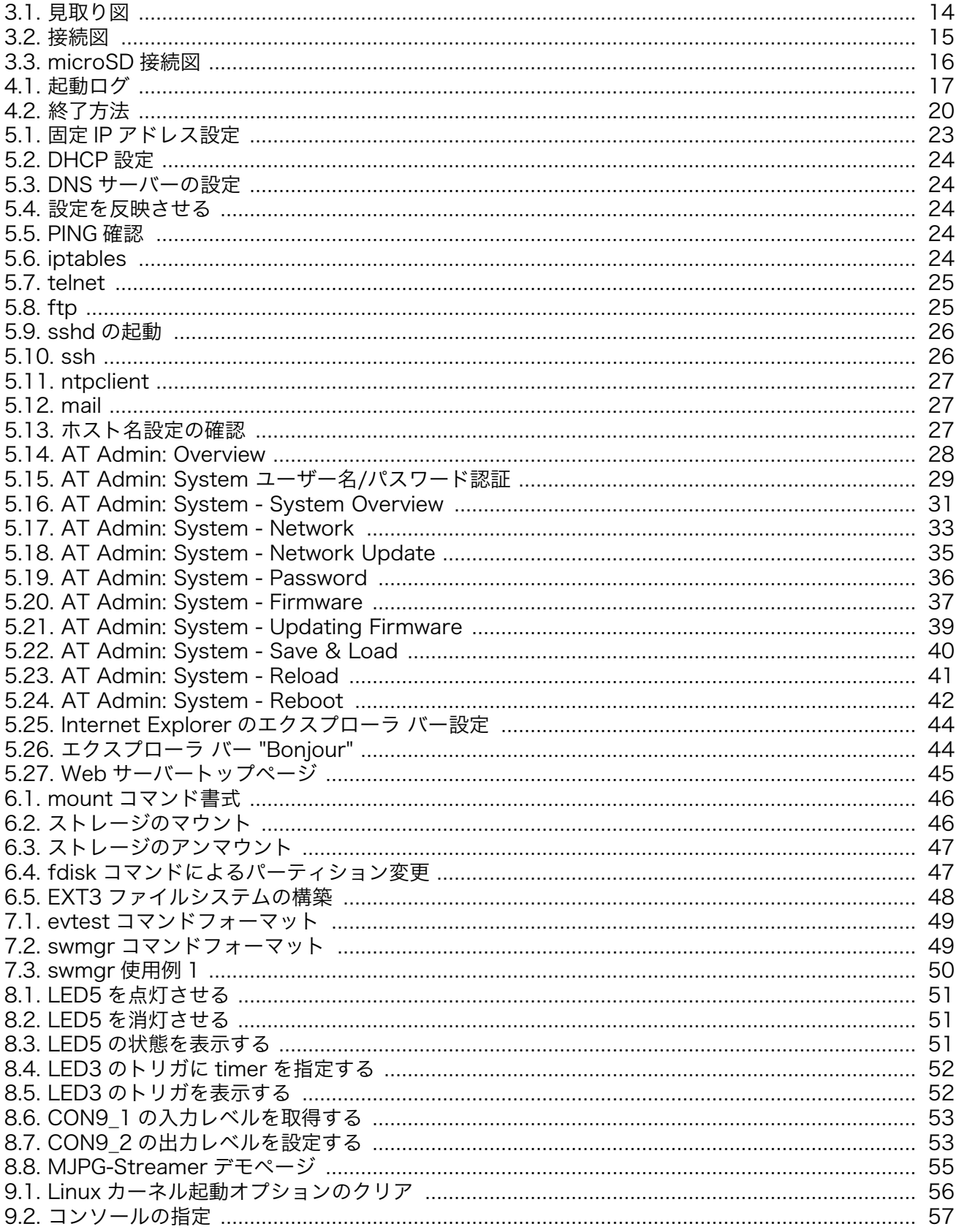

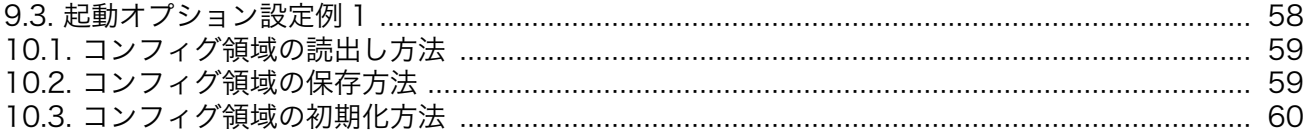

## 表目次

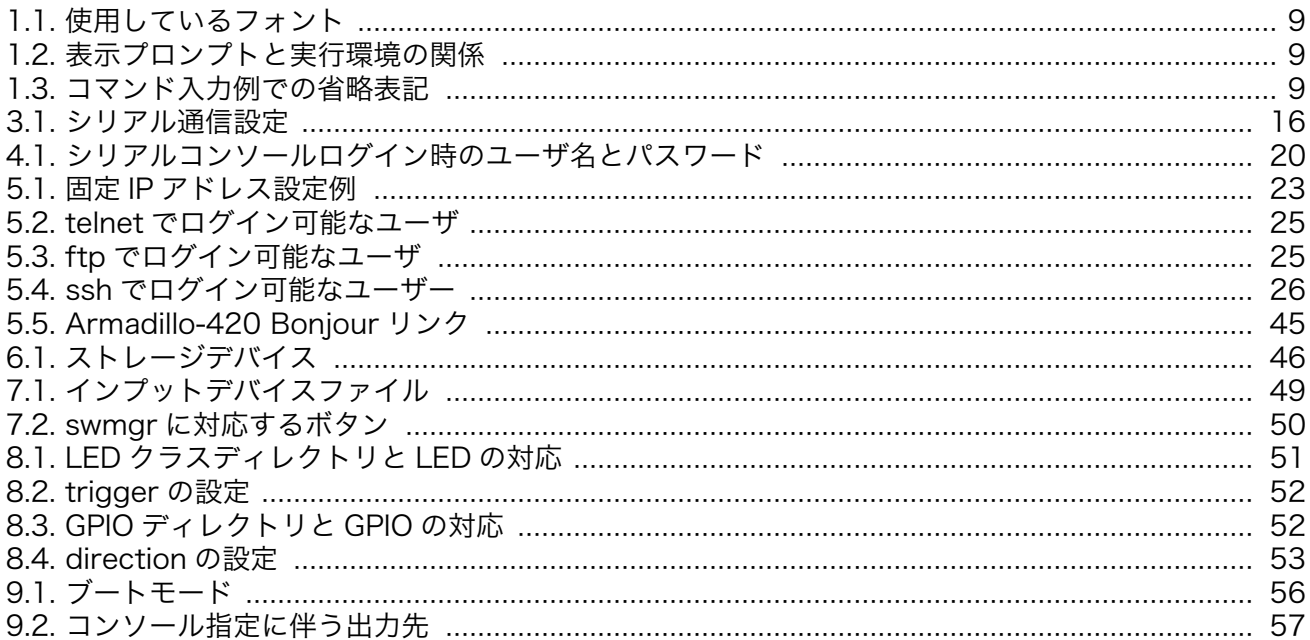

# <span id="page-7-0"></span>1. はじめに

このたびは Armadillo-420 ベーシックモデル開発セットをお求めいただき、ありがとうございます。

Armadillo-420 ベーシックモデルは、「Armadillo-420」CPU ボードと「Armadillo-400 シリーズ RTC オプションモジュール」から構成されています。

Armadillo-420 は、Freescale 社製 ARM9 プロセッサ「i.MX257」、LPDDR SDRAM、フラッシュ メモリを中心に、シリアル、LAN、USB 2.0、microSD スロット、GPIO といった組み込みシステムに 求められる機能を搭載した小型汎用 CPU ボードです。Armadillo-420 は従来製品の Armadillo-220 と ピン互換を持ちながら、性能向上と低消費電力を同時に実現しました。

Armadillo-400 シリーズ RTC オプションモジュールは、Armadillo-420 または Armadillo-440 に接 続することで RTC 機能を追加することができるオプションモジュールです。

Armadillo-400 シリーズは標準 OS に Linux を採用していますので、Linux の豊富なソフトウェア資 産を利用することができます。また、C 言語などのプログラミング言語を使用し、オリジナルのプログ ラムを作成して動作させることも可能です。ソフトウェアのカスタマイズ方法については、 「Armadillo-400 シリーズソフトウェアマニュアル」等を参照してください。

本書には、ご利用にあたっての注意事項や、ご購入時の状態で利用できるソフトウェアの機能につい て記載されています。Armadillo-420 ベーシックモデル開発セットがお手元に届きましたら、ハード ウェアの動作確認、およびデフォルトソフトウェアの使用方法について確認いただくようお願い致しま す。

以降、本書では他の Armadillo シリーズにも共通する記述については、製品名を Armadillo と表記し ます。

## 1.1. 本書および関連ファイルのバージョンについて

本書を含めた関連マニュアル、ソースファイルやイメージファイルなどの関連ファイルは最新版を使 用することをおすすめいたします。本書を読み進める前に、Armadillo 開発者サイト[\(http://](http://armadillo.atmark-techno.com) [armadillo.atmark-techno.com\)](http://armadillo.atmark-techno.com)から最新版の情報をご確認ください。

## 1.2. 対象となる読者

• ハードウェアの動作確認をされる方

• ソフトウェアの基本的な使用方法の確認をされる方

上記以外の方でも、本書を有効に利用していただけたら幸いです。

## 1.3. 本書の構成

本書では、Armadillo の基本的な使用方法について記載されています。

以下に主な項目を挙げます。

- 接続方法
- 起動と終了
- <span id="page-8-0"></span>• 各種設定方法
- 各種アプリケーションの使用方法

## 1.4. 表記について

### 1.4.1. フォント

本書では以下のような意味でフォントを使いわけています。

表 1.1 使用しているフォント

| フォント例                                                                                                    | 説明                       |
|----------------------------------------------------------------------------------------------------|--------------------------|
| 本文中のフォント                                                                                                    | 本文                       |
| $[PC$ $\tilde{ }$ $\tilde{ }$ | プロンプトとユーザ入力文字列           |
| text                                                                                                    | 編集する文字列や出力される文字列。またはコメント |

## 1.4.2. コマンド入力例

本書に記載されているコマンドの入力例は、表示されているプロンプトによって、それぞれに対応し た実行環境を想定して書かれています。「/」の部分はカレントディレクトリによって異なります。各ユー ザのホームディレクトリは「~」で表わします。

#### 表 1.2 表示プロンプトと実行環境の関係

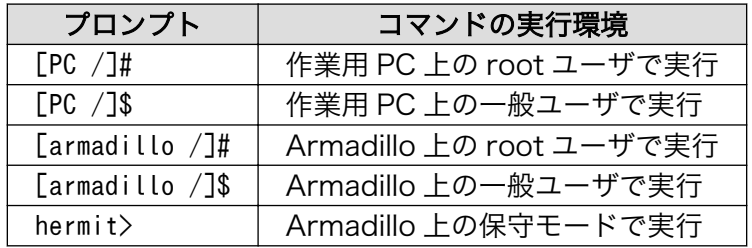

コマンド中で、変更の可能性のあるものや、環境により異なるものに関しては以下のように表記しま す。適時読み替えて入力してください。

#### 表 1.3 コマンド入力例での省略表記

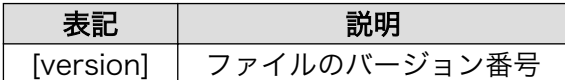

### 1.4.3. アイコン

本書では以下のようにアイコンを使用しています。

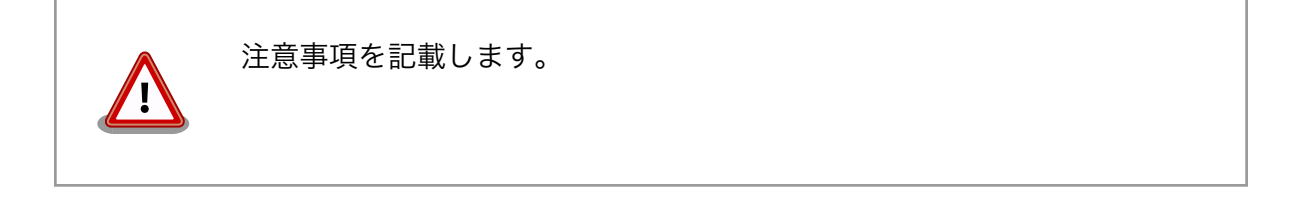

<span id="page-9-0"></span>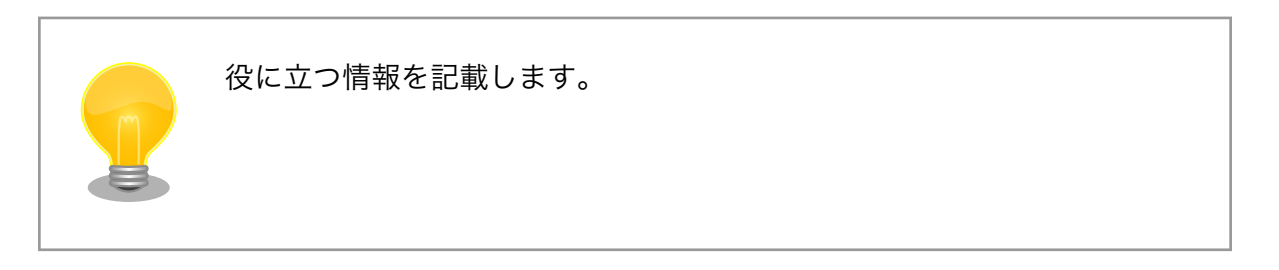

## 1.5. 謝辞

Armadillo で使用しているソフトウェアは Free Software / Open Source Software で構成されてい ます。Free Software / Open Source Software は世界中の多くの開発者の成果によってなりたってい ます。この場を借りて感謝の意を表します。

# <span id="page-10-0"></span>2. 注意事項

## 2.1. 安全に関する注意事項

本製品を安全にご使用いただくために、特に以下の点にご注意ください。

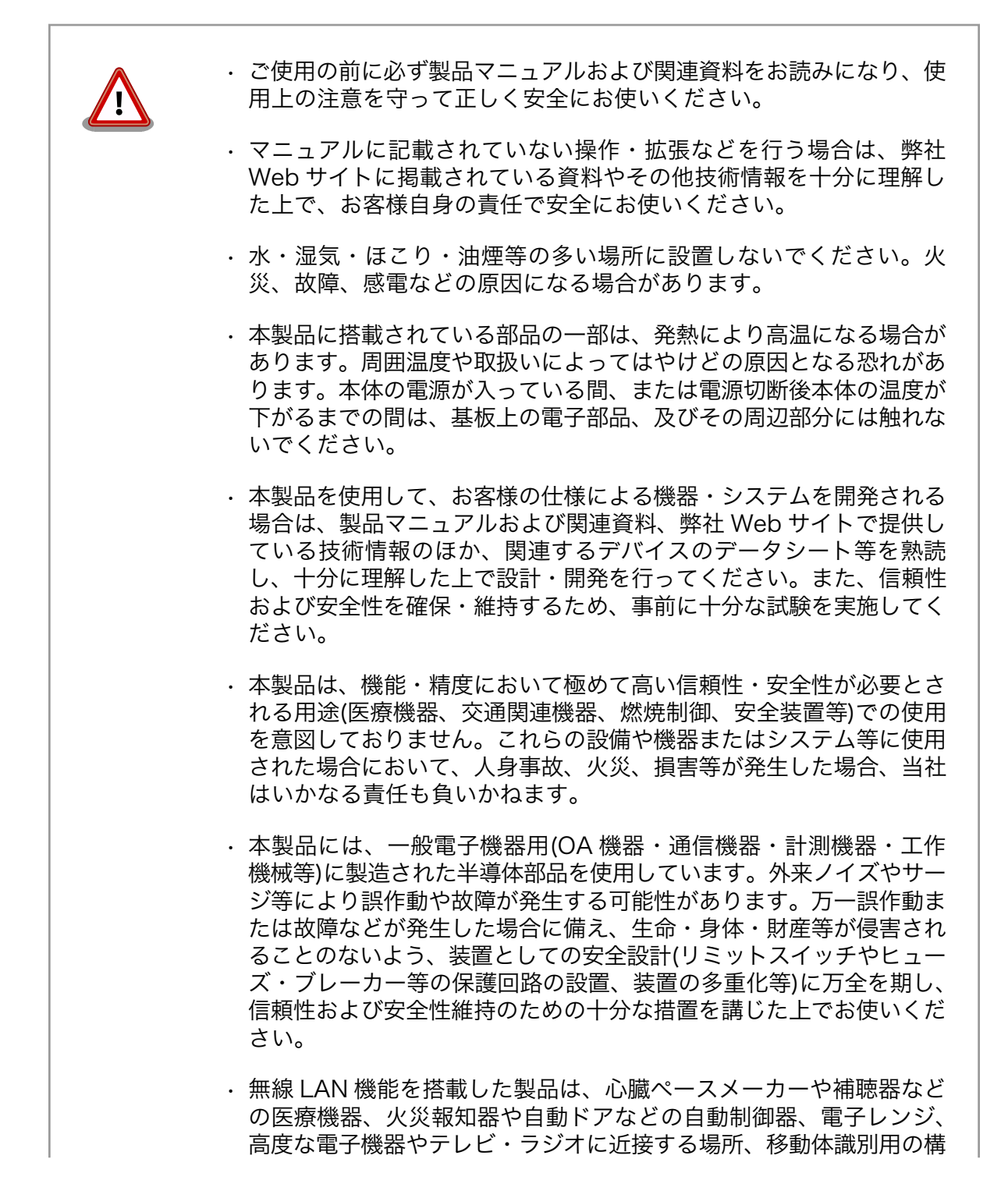

内無線局および特定小電力無線局の近くで使用しないでください。製 品が発生する電波によりこれらの機器の誤作動を招く恐れがあります。

## <span id="page-11-0"></span>2.2. 取扱い上の注意事項

本製品に恒久的なダメージをあたえないよう、取扱い時には以下のような点にご注意ください。

破損しやすい箇 microSD コネクタおよびそのカバーは、破損しやすい部品になっています。無理 所 に力を加えて破損することのないよう十分注意してください。

本製品の改造 本製品に改造[1]を行った場合は保証対象外となりますので十分ご注意ください。ま た、改造やコネクタ等の増設[2]を行う場合は、作業前に必ず動作確認を行ってくだ さい。

- 電源投入時のコ ネクタ着脱 本製品や周辺回路に電源が入っている状態で、活線挿抜対応インターフェース(LAN, USB)以外へのコネクタ着脱は、絶対に行わないでください。
- 静電気 本製品には CMOS デバイスを使用していますので、ご使用になる時までは、帯電 防止対策された出荷時のパッケージ等にて保管してください。
- ラッチアップ 電源および入出力からの過大なノイズやサージ、電源電圧の急激な変動等により、 使用している CMOS デバイスがラッチアップを起こす可能性があります。いった んラッチアップ状態となると、電源を切断しないかぎりこの状態が維持されるた め、デバイスの破損につながることがあります。ノイズの影響を受けやすい入出力 ラインには、保護回路を入れることや、ノイズ源となる装置と共通の電源を使用し ない等の対策をとることをお勧めします。

衝撃 する 落下や衝撃などの強い振動を与えないでください。

## 2.3. ソフトウェア使用に関しての注意事項

本製品に含まれるソフト 本製品に含まれるソフトウェア(付属のドキュメント等も含みます)は、現 ウェアについて 状有姿(AS IS)にて提供いたします。お客様ご自身の責任において、使用用 途・目的の適合について、事前に十分な検討と試験を実施した上でお使い ください。当社は、当該ソフトウェアが特定の目的に適合すること、ソフ トウェアの信頼性および正確性、ソフトウェアを含む本製品の使用による 結果について、お客様に対しなんら保証も行うものではありません。

## 2.4. 書込み禁止領域について

![](_page_11_Picture_14.jpeg)

EEPROM および i.MX257 内蔵エレクトリカルヒューズ(e-Fuse)のデータ は、本製品に含まれるソフトウェアで使用しています。正常に動作しなく なる可能性があるため、書込みを行わないでください。また、意図的に書 込みを行った場合は保証対象外となります。

<sup>[1]</sup>コネクタ非搭載箇所へのコネクタ等の増設は除く。

<sup>[2]</sup>コネクタを増設する際にはマスキングを行い、周囲の部品に半田くず、半田ボール等付着しないよう十分にご注意ください。

## <span id="page-12-0"></span>2.5. 電波障害について

![](_page_12_Picture_3.jpeg)

Armadillo-420 および Armadillo-440 は、情報処理装置等電波障害自主 規制協議会(VCCI)の基準に基づくクラス A 情報技術装置<sup>[3]</sup>です。この装 置を家庭環境で使用すると電波妨害を引き起こすことがあります。この場 合には使用者が適切な対策を講ずるよう要求されることがあります。

## 2.6. 保証について

本製品の本体基板は、製品に添付もしくは弊社 Web サイトに記載している「製品保証規定」に従い、 ご購入から 1 年間の交換保証を行っています。添付品およびソフトウエアは保証対象外となりますので ご注意ください。

製品保証規定 <http://www.atmark-techno.com/support/warranty-policy>

## 2.7. 輸出について

本製品の開発・製造は、原則として日本国内での使用を想定して実施しています。本製品を輸出する 際は、輸出者の責任において、輸出関連法令等を遵守し、必要な手続きを行ってください。海外の法令 および規則への適合については当社はなんらの保証を行うものではありません。本製品および関連技術 は、大量破壊兵器の開発目的、軍事利用その他軍事用途の目的、その他国内外の法令および規則により 製造・使用・販売・調達が禁止されている機器には使用することができません。

## 2.8. 商標について

Armadillo は株式会社アットマークテクノの登録商標です。その他の記載の商品名および会社名は、 各社・各団体の商標または登録商標です。™、®マークは省略しています。

<sup>[3]</sup>本製品は、開発セット付属の AC アダプター(UNIFIVE 社製 US300520)を使用した状態でクラス A をクリアしていま す。

# <span id="page-13-0"></span>3. 作業の前に

## 3.1. 見取り図

各インターフェースの配置場所を「図 3.1. 見取り図」に示します。

![](_page_13_Picture_5.jpeg)

図 3.1 見取り図

![](_page_13_Picture_7.jpeg)

RS232C レベル変換アダプタは、シリアルインターフェース 2 に接続す る場合は、RS232C レベル変換アダプタの 1 番ピン (黄色または緑に着 色されたケーブル)と CON9 1 ピンが合うように、シリアルインターフェー ス 3 に接続する場合は、RS232C レベル変換アダプタの 1 番ピンと CON9 2 ピンが合うように接続してください。

## <span id="page-14-0"></span>3.2. 準備するもの

Armadillo を使用する前に、次のものを準備してください。

作業用 PC とシリアル クロスケーブル Linux または Windows が動作し、1 ポート以上のシリアルインターフェー スを持つ PC と D-Sub9 ピン(メス - メス)のクロス接続用ケーブルです。作 業用 PC にはシリアル通信ソフトウェア[1]をインストールしてください。 (Linux 用のソフトウェアは付属 DVD の tool ディレクトリに収録されてい ます)

ネットワーク環境 Armadillo と作業用 PC をネットワーク通信ができるようにしてください。

## 3.3. 接続方法

Armadillo と開発 PC との接続例を「図 3.2. 接続図」に示します。

![](_page_14_Figure_8.jpeg)

図 3.2 接続図

### 3.3.1. microSD の接続方法

CON1 はヒンジタイプのコネクタです。microSD カードの挿抜にはカバーの開閉が必要になります。 カバーを開ける際は、コネクタ上部を OPEN の方向にスライドさせてロックの解除を行なってください。

<sup>[1]</sup>Linux では「minicom」、Windows では「Tera Term」などです。

<span id="page-15-0"></span>![](_page_15_Picture_2.jpeg)

#### 図 3.3 microSD 接続図

![](_page_15_Picture_4.jpeg)

無理に力を加えるとコネクタが破損する可能性がありますのでご注意くだ さい。

## 3.4. ジャンパピンの設定について

本書では JP2 以外は操作することはありません。JP1 は常にオープンに設定してください。JP2 につ いては、必要に応じて切り替えの指示があります。ここでは、オープンに設定しておきます。

また、ジャンパピンの位置は[「図 3.1. 見取り図」](#page-13-0)で確認することができます。

## 3.5. シリアル通信ソフトウェアの設定

シリアル通信ソフトウェアを起動し、シリアルの通信設定を、「表 3.1. シリアル通信設定」のように 設定してください。

![](_page_15_Picture_89.jpeg)

#### 表 3.1 シリアル通信設定

٦

# <span id="page-16-0"></span>4. 起動と終了

## 4.1. 起動

Armadillo の電源を投入してください。次のように起動ログがシリアル通信ソフトウェアに表示されま す。

![](_page_16_Picture_175.jpeg)

MC34704 regulator successfully probed mc34704 0-0054: Loaded NET: Registered protocol family 2 IP route cache hash table entries: 1024 (order: 0, 4096 bytes) TCP established hash table entries: 2048 (order: 2, 16384 bytes) TCP bind hash table entries: 2048 (order: 1, 8192 bytes) TCP: Hash tables configured (established 2048 bind 2048) TCP reno registered NET: Registered protocol family 1 checking if image is initramfs...it isn't (bad gzip magic numbers); looks like an initrd Freeing initrd memory: 13410K usb: Host 2 host (serial) registered usb: DR host (utmi) registered msgmni has been set to 119 io scheduler noop registered io scheduler cfa registered (default) Serial: MXC Internal UART driver mxcintuart.1: ttymxc1 at MMIO 0x43f94000 (irq = 32) is a Freescale MXC console [ttymxc1] enabled mxcintuart.2: ttymxc2 at MMIO 0x5000c000 (irq = 18) is a Freescale MXC mxcintuart.4: ttymxc4 at MMIO 0x5002c000 (irq = 40) is a Freescale MXC brd: module loaded loop: module loaded FEC Ethernet Driver PPP generic driver version 2.4.2 Linux video capture interface: v2.00 usbcore: registered new interface driver uvcvideo USB Video Class driver (v0.1.0) Driver 'sd' needs updating - please use bus\_type methods armadillo-nor: Found 1 x16 devices at 0x0 in 16-bit bank Intel/Sharp Extended Query Table at 0x010A Intel/Sharp Extended Query Table at 0x010A Intel/Sharp Extended Query Table at 0x010A Intel/Sharp Extended Query Table at 0x010A Intel/Sharp Extended Query Table at 0x010A Using buffer write method Using auto-unlock on power-up/resume cfi cmdset 0001: Erase suspend on write enabled armadillo-nor: use default partitions(4) Creating 4 MTD partitions on "armadillo-nor": 0x00000000-0x00020000 : "nor.bootloader" 0x00020000-0x00220000 : "nor.kernel" 0x00220000-0x00fe0000 : "nor.userland" 0x00fe0000-0x01000000 : "nor.config" fsl-ehci fsl-ehci.0: Freescale On-Chip EHCI Host Controller fsl-ehci fsl-ehci.0: new USB bus registered, assigned bus number 1 fsl-ehci fsl-ehci.0: irq 35, io mem 0x53ff4400 fsl-ehci fsl-ehci.0: USB 2.0 started, EHCI 1.00, driver 10 Dec 2004 usb usb1: configuration #1 chosen from 1 choice hub 1-0:1.0: USB hub found hub 1-0:1.0: 1 port detected fsl-ehci fsl-ehci.1: Freescale On-Chip EHCI Host Controller fsl-ehci fsl-ehci.1: new USB bus registered, assigned bus number 2 fsl-ehci fsl-ehci.1: irq 37, io mem 0x53ff4000 fsl-ehci fsl-ehci.1: USB 2.0 started, EHCI 1.00, driver 10 Dec 2004 usb usb2: configuration #1 chosen from 1 choice hub 2-0:1.0: USB hub found hub 2-0:1.0: 1 port detected

Initializing USB Mass Storage driver... usbcore: registered new interface driver usb-storage USB Mass Storage support registered. input: gpio-keys as /devices/platform/gpio-keys.0/input/input0 rtc-s353xxa 1-0030: rtc core: registered rtc-s353xxa as rtc0 rtc-s353xxa: S-353XXA Real Time Clock class driver, (C) 2008 Atmark Techno, Inc. i2c /dev entries driver mxsdhci: MXC Secure Digital Host Controller Interface driver mxsdhci: MXC SDHCI Controller Driver. mmc0: SDHCI detect irq 159 irq 9 INTERNAL DMA Registered led device: red Registered led device: green Registered led device: yellow usbcore: registered new interface driver usbhid usbhid: v2.6:USB HID core driver Advanced Linux Sound Architecture Driver Version 1.0.16. usbcore: registered new interface driver snd-usb-audio usbcore: registered new interface driver snd-usb-caiaq ASoC version 0.13.2 ALSA device list: No soundcards found. ip tables: (C) 2000-2006 Netfilter Core Team TCP cubic registered NET: Registered protocol family 17 NET: Registered protocol family 15 Static Power Management for Freescale i.MX25 rtc-s353xxa 1-0030: setting system clock to 2010-04-26 12:16:26 UTC (1272284186) RAMDISK: ext2 filesystem found at block 0 RAMDISK: Loading 13410KiB [1 disk] into ram disk... done. VFS: Mounted root (ext2 filesystem). Freeing init memory: 128K init started: BusyBox v1.00 (2010.04.26-09:15+0000) multi-call binary Starting fsck for root filesystem. fsck 1.25 (20-Sep-2001) ext2fs check if mount: No such file or directory while determining whether /dev/ram0 is mounted. /dev/ram0: clean, 938/1136 files, 12225/13410 blocks Checking root filesystem: done Remounting root rw: done Mounting proc: done Mounting usbfs: done Mounting sysfs: done Cleaning up system: done Running local start scripts. Starting udevd: done Loading /etc/config: done Changing file permissions: done Configure /home/ftp: done Starting syslogd: done Starting klogd: done Starting basic firewall: done Setting hostname: done Configuring network interfaces: udhcpc (v0.9.9-pre) started fec: PHY @ 0x0, ID 0x0007c0f1 -- LAN8720 Sending discover... eth0: link down eth0: link up, 100Mbps, full-duplex Sending discover... Sending select for 172.16.2.130...

<span id="page-19-0"></span>Lease of 172.16.2.130 obtained, lease time 86400 done Starting inetd: done Setting at-cgi: done Starting lighttpd: done Creating avahi.services: done Starting avahi.daemon: done Mounting ramfs /home/ftp/pub: done atmark-dist v1.26.0 (AtmarkTechno/Armadillo-420) Linux 2.6.26-at8 [armv5tejl arch] armadillo420-0 login:

#### 図 4.1 起動ログ

## 4.2. ログイン

起動が完了するとログインプロンプトが表示されます。「表 4.1. シリアルコンソールログイン時のユー ザ名とパスワード」に示すユーザでログインすることができます。

#### 表 4.1 シリアルコンソールログイン時のユーザ名とパスワード

![](_page_19_Picture_145.jpeg)

## 4.3. 終了方法

安全に終了させる場合は、次のようにコマンドを実行し、「The system is halted.」と表示されたの を確認してから電源を切断します。

![](_page_19_Picture_9.jpeg)

図 4.2 終了方法

リムーバブルディスクを使用していない場合は、電源を切断し終了させることもできます。

![](_page_19_Picture_12.jpeg)

リムーバブルディスクにデータを書き込んでいる途中に電源を切断した場 合、ファイルシステム、及び、データが破損する恐れがあります。リムー

バブルディスクをアンマウントしてから電源を切断するようにご注意くだ さい。

# <span id="page-21-0"></span>5. ネットワーク

この章では、ネットワークの初期設定の説明や設定の変更方法、ネットワークを使用するアプリケー ションの使用方法について説明します。

## 5.1. 初期状態でのネットワーク接続機構

初期状態の Armadillo は、DHCP 接続または Zeroconf 接続という手法で自動的に IP アドレスを取得 し、ネットワークに接続できるように設定されています。作業用 PC も、Armadillo と同じネットワーク に適切に接続されるよう設定する必要があります。

### 5.1.1. DHCP 接続

Armadillo がネットワークに自動接続する際、最初に DHCP 接続を試みます。ネットワーク内に DHCP サーバーがある場合、DHCP サーバーによって Armadillo に IP アドレスが割り振られます。

PC は、同じように DHCP 接続することにより、必ず Armadillo と同じネットワークに接続されるこ とになります。

#### 5.1.2. Zeroconf 接続

Armadillo が DHCP サーバーを見つけられなかった場合、Zeroconf(IPv4LL)[1]という機構を使って IP アドレスを取得します。

Zeroconf では、特定のアドレス範囲(169.254.0.1~169.254.255.254)内のアドレスを使用し、サ ブネットマスクを 255.255.0.0 に設定します。なお、この範囲の IP アドレスは IANA(Internet Assigned Numbers Authority)によって予約されています。

Zeroconf で設定された Armadillo と接続するためには、PC も同じネットワークに接続しなければな りません。PC 側でも Zeroconf を使うことができれば、当然問題なく接続できます。

PC 側で Zeroconf を使うことができない場合、Zeroconf 接続と同じネットワークになるような設定 を、固定 IP アドレス設定で行うという方法もあります。169.254.0.1~169.254.255.254 の任意の IP アドレスとサブネットマスク 255.255.0.0 の組み合わせを PC のネットワーク設定に使用することで、 Zeroconf と同じネットワークに接続することができます。

こうして設定した任意の IP アドレスが、たまたま Armadillo が設定した IP アドレスと重なることが ありますが、これについては問題になりません。Armadillo の Zeroconf は、自身と同一の IP を持つ個 体からの発信を見つけると、すぐに自ら IP アドレスを変更しますので、一定時間後にはお互いを認識可 能になります。

## 5.2. ネットワーク設定の変更方法

ここでは、Armadillo のネットワーク設定の変更方法について説明します。

<sup>[1]</sup>Zeroconf は、Windows では自動プライベート IP アドレシング(APIPA)とも呼ばれています。

<span id="page-22-0"></span>![](_page_22_Picture_2.jpeg)

ネットワーク接続に関する不明な点については、ネットワークの管理者へ 相談してください。

### 5.2.1. Web ブラウザからネットワーク設定を変更する

Armadillo は、Web ブラウザからネットワークに関する各種設定を変更することができます。ネット ワーク設定の変更方法[は「5.4.7.4.2. AT Admin: System - Network」を](#page-32-0)参照してください。

### 5.2.2. Armadillo にログインしてネットワーク設定を変更する

Armadillo 上の「/etc/config」以下にあるファイルを編集し、コンフィグ領域に保存することにより 起動時のネットワーク設定を変更することができます。コンフィグ領域の保存については[、「10. コンフィ](#page-58-0) [グ領域 − 設定ファイルの保存領域」](#page-58-0)を参照してください。

#### 5.2.2.1. 固定 IP アドレスに設定する

「表 5.1. 固定 IP アドレス設定例」に示す内容に設定変更するには、vi エディタで/etc/config/ interfaces を、「図 5.1. 固定 IP アドレス設定」のように編集します。

![](_page_22_Picture_162.jpeg)

#### 表 5.1 固定 IP アドレス設定例

[armadillo ~]# vi /etc/config/interfaces # /etc/network/interfaces -- configuration file for ifup(8), ifdown(8)

auto lo eth0 iface lo inet loopback iface eth0 inet static address 192.168.10.10 netmask 255.255.255.0 network 192.168.10.0 broadcast 192.168.10.255 gateway 192.168.10.1

#### 図 5.1 固定 IP アドレス設定

#### 5.2.2.2. DHCP に設定する

DHCP に設定するには、vi エディタで/etc/config/interfaces を[、「図 5.2. DHCP](#page-23-0) 設定」のように編 集します。

<span id="page-23-0"></span>[armadillo ~]# vi /etc/config/interfaces # /etc/network/interfaces -- configuration file for ifup(8), ifdown(8)

auto lo eth0 iface lo inet loopback iface eth0 inet dhcp

#### 図 5.2 DHCP 設定

#### 5.2.2.3. DNS サーバーを指定する

DNS サーバーを指定する場合は、vi エディタで/etc/config/resolv.conf を編集します。

[armadillo ~]# vi /etc/config/resolv.conf nameserver 192.168.10.1

#### 図 5.3 DNS サーバーの設定

### 5.2.3. 接続を確認する

ここでは、変更した IP 設定で正常に通信が可能か確認します。

まず、設定を反映させます。設定後、コンフィグ領域を保存し再起動した場合は必要ありません。

[armadillo ~]# ifdown -a [armadillo ~]# ifup -a

#### 図 5.4 設定を反映させる

同じネットワーク内にある通信機器と PING 通信を行ってみます。

[armadillo ~]# ping 192.168.10.1

#### 図 5.5 PING 確認

## 5.3. ファイアーウォール

Armadillo では、簡易ファイアーウォールが動作しています。設定されている内容を参照するには、 「図 5.6. iptables」のようにコマンド実行してください。

[armadillo ~]# iptables --list

#### 図 5.6 iptables

## <span id="page-24-0"></span>5.4. ネットワークアプリケーション

ここでは、出荷時のデフォルトユーザーランドに収録されているソフトウェアのうちネットワークに 関するアプリケーションの操作方法を説明します。

### 5.4.1. Telnet

#### 5.4.1.1. Telnet サーバ

他の PC からネットワーク経由でログインし、リモート操作が可能となります。「表 5.2. telnet でロ グイン可能なユーザ」に示すユーザでログインすることができます。

#### 表 5.2 telnet でログイン可能なユーザ

![](_page_24_Picture_136.jpeg)

#### 5.4.1.2. Telnet クライアント

telnet を使用して、他の PC にリモートログインすることができます。telnet 使用するには、「図 5.7. telnet」のようにコマンドを実行します。

[armadillo<sup>~</sup>]# telnet [TELNET SERVER]

#### 図 5.7 telnet

### 5.4.2. FTP

#### 5.4.2.1. FTP サーバ

他の PC からネットワーク経由でファイルの転送ができます。「表 5.3. ftp でログイン可能なユーザ」 に示すユーザでログインすることが可能です。

#### 表 5.3 ftp でログイン可能なユーザ

![](_page_24_Picture_137.jpeg)

### 5.4.2.2. FTP クライアント

ftp を使用して、他の PC とファイル転送ができます。ftp を使用するには、「図 5.8. ftp」のようにコ マンドを実行してください。

[armadillo<sup>~</sup>]# ftp [FTP SERVER]

図 5.8 ftp

## <span id="page-25-0"></span>5.4.3. SSH

### 5.4.3.1. SSH サーバー

他の PC からネットワーク経由でログインし、安全にリモート操作が可能となります。ssh サーバー は、自動起動しないように設定されています。ssh サーバーを起動する場合は「図 5.9. sshd の起動」 のようにコマンドを実行します。

[armadillo ~]# sh /etc/init.d/sshd

図 5.9 sshd の起動

![](_page_25_Picture_7.jpeg)

sshd を使用するには公開鍵が必要です。公開鍵を作成していない場合に は自動的に鍵生成が行なわれます。この処理には数分程度の時間がかかり ます。

ログイン可能なユーザーは「表 5.4. ssh でログイン可能なユーザー」を参照してください。

#### 表 5.4 ssh でログイン可能なユーザー

![](_page_25_Picture_152.jpeg)

#### 5.4.3.2. SSH クライアント

ssh を使用して、安全に他の PC へリモートログインすることができます。ssh を使用するには、 「図 5.10. ssh」のようにコマンドを実行します。

[armadillo ~]# ssh [USER]@[SSH SERVER]

#### 図 5.10 ssh

### 5.4.4. Web サーバー

Armadillo では、Web サーバーが動作しています。PC などの Web ブラウザから Armadillo の URL(http://[Armadillo の IP アドレス])[2]にアクセスすると、Web サーバーのトップページが表示され ます。

## 5.4.5. NTP クライアント

NTP(Network Time Protocol)クライアントを使用して、タイムサーバーから時刻情報を取得するこ とができます[。「図 5.11. ntpclient」の](#page-26-0)ようにコマンドを実行します。

<sup>[2]</sup>Armadillo の IP アドレスが 192.168.10.10 の場合、http://192.168.10.10/ となります。

<span id="page-26-0"></span>![](_page_26_Picture_77.jpeg)

#### 図 5.11 ntpclient

## 5.4.6. SMTP クライアント

SMTP(Simple Mail Transfer Protocol)クライアントを使用してメールを送信することができます。 「図 5.12. mail」のようにコマンドを実行します。

[armadillo ~]# echo "[BODY]" | mail --subject="[TITLE]" --from="[FROM]" --smtp-host=[SMTP SERVER]  $\downarrow$ [TO]

#### 図 5.12 mail

/etc/hosts に現在のホスト名の記述が無い場合はメールを送信すること ができません。以下のコマンドを実行して現在の設定を確認してください。 [armadillo ~]# echo \$HOSTNAME armadillo420-0 [armadillo ~]# cat /etc/hosts 127.0.0.1 localhost 127.0.0.1 armadillo420-0 ::1 localhost.v6 図 5.13 ホスト名設定の確認

## <span id="page-27-0"></span>5.4.7. at-cgi

他の PC の Web ブラウザから、ネットワークの設定や、ファームウェアの管理を行うことができます。

#### 5.4.7.1. AT Admin: 管理画面

http://[Armadillo の IP アドレス]/index.cgi にアクセスすると、Web ブラウザに 「図 5.14. AT Admin: Overview」 のように at-cgi のトップページが表示されます。

at-cgi のトップページは、AT admin の「Overview」です。AT admin には「Overview」、 「System」が用意されています。

![](_page_27_Picture_85.jpeg)

これら 2 つの機能は、必ずページ上方のメニュー内に表示されます。文字列をクリックすることで、 各ページを開くことができます。

![](_page_27_Picture_86.jpeg)

### 図 5.14 AT Admin: Overview

### <span id="page-28-0"></span>5.4.7.2. AT Admin: 認証

AT Admin では System を選択する場合に認証が必要です。このときは 「図 5.15. AT Admin: System ユーザー名/パスワード認証」 のようにサブウィンドウが表示されます。

初期状態でのユーザー名およびパスワードは以下の通りです。

![](_page_28_Picture_59.jpeg)

ユーザー名とパスワードを入力し、OK ボタンを押してください。認証が正しく行われた場合、選択し た画面が表示されます。

![](_page_28_Picture_60.jpeg)

図 5.15 AT Admin: System ユーザー名/パスワード認証

### 5.4.7.3. AT Admin: Overview

Overview 画面の各部位について説明します。Overview には大きくわけて 3 つの情報が表示されます。

- Network
- Uptime
- Firmware

### 5.4.7.3.1. Network

Network では現在のネットワーク設定の概要が表示されます。表示される項目は以下の 3 つです。

IP Address

現在の IP アドレスが表示されます。IP アドレスの後ろに「(auto)」と書かれている場合は、DHCP または Zeroconf により自動的に IP アドレスの設定がされていることを示します。「(static)」と なっている場合は固定 IP アドレスが設定されていることを示します。

#### MAC Address

割り振られている固有の MAC アドレスが表示されます。

Host name

設定されているホスト名が表示されます。初期状態は armadillo420-0 です。

### 5.4.7.3.2. Uptime

Armadillo が起動してからの経過時間が表示されます。時間表示は、日(days)、時(hours)、分(min)、 秒(sec)で表されます。

### 5.4.7.3.3. Firmware

現在動作しているファームウェアについて表示されます。

Dist

使用しているディストリビューションのバージョンとプロファイル名が表示されます。

Kernel

Linux カーネルのバージョンが表示されます。

## <span id="page-30-0"></span>5.4.7.4. AT Admin: System

## 5.4.7.4.1. AT Admin: System - System Overview

System Overview では Armadillo に関する情報の設定および確認を行います。System Overview に は大きく分けて 3 つの情報が表示されます。

- Network Info
- System State
- Firmware

![](_page_30_Picture_46.jpeg)

図 5.16 AT Admin: System - System Overview

#### 5.4.7.4.1.1. Network Info

Network Info にはネットワーク設定の詳細が表示されます。

IP Address

現在の IP アドレスが表示されます。IP 番号の後ろに表示される文字列の意味は以下の通りです。

![](_page_31_Picture_139.jpeg)

#### MAC Address

Armadillo 固有に割り振られている MAC アドレスが表示されます。

#### Host name

設定されているホスト名が表示されます。初期状態は armadillo420-0 です。

#### **Traffic**

システム起動後にネットワーク送受信されたパケット数が表示されます。

#### Zeroconf

Bonjour による自動的なデバイス検出が有効であるかどうかが表示されます。

また、さらに詳しいネットワーク情報は「show ifconfig」から参照することができます。Show ifconfig のページは ifconfig コマンドの出力をそのまま表示します。表示内容の詳細については ifconfig のマニュアルを参照してください。

#### 5.4.7.4.1.2. System State

現在のシステム状況を確認することができます。確認できる情報は以下の 3 つです。

Load

システム負荷状態(Load Average)が表示されます。

Memory

メモリの使用状態が表示されます。

#### Uptime

Armadillo システム起動時点からの経過時間が表示されます。

また、「show meminfo」および「show syslog」から、meminfo の情報とシステムログファイルの 情報をそのままの状態で確認することができます。

#### 5.4.7.4.1.3. Firmware

現在動作しているファームウェアについて表示されます。

#### <span id="page-32-0"></span>Dist

ディストリビューションと使用プロファイルについての情報です。ユーザーランド(アプリケー ション群)ソフトウェアのバージョンと種類について表示されます。

Kernel

Linux カーネルのバージョンについて表示されます。

## 5.4.7.4.2. AT Admin: System - Network

Network では、ネットワークに関する各種設定を変更することができます。

Network では大きく分けて 2 つの設定を行うことができます。

- IP アドレス
- Hostname

![](_page_32_Picture_56.jpeg)

図 5.17 AT Admin: System - Network

#### 5.4.7.4.2.1. IP アドレス

#### AUTO IP

自動で IP アドレスの取得・設定を行いたい場合に選択します。初期状態ではこちらが選択されて います。

ネットワーク内に DHCP サーバーがある場合、DHCP 接続を行います。DHCP サーバーが見つ からなかった場合、Zeroconf によって自動で IP が割り振られます。詳細については [「5. ネット](#page-21-0) [ワーク」](#page-21-0) を参照してください。

#### STATIC IP

固定で IP アドレスを設定する場合に選択します。

以下の項目について、手動で入力設定する必要があります。

#### Address

設定する IP アドレスを入力します。

#### Netmask

設定するサブネットマスクを入力します。

Gateway

設定するゲートウェイサーバーの IP アドレスを入力します。ゲートウェイを使用しない場合 は、空欄にしてください。

DNS Server

設定する DNS(ドメインネームシステム)サーバーの IP アドレスを入力します。DNS を使用し ない場合は、空欄にしてください。

#### 5.4.7.4.2.2. Hostname

ホスト名の変更確認を行います。変更する場合はテキストボックス内に新しいホスト名を入力してく ださい。初期状態では「armadillo420-0」となっています。Bonjour では、この設定とデフォルトの ネットワーク名である「.local」の組み合わせを使用するため、初期状態では「armadillo420-0.local」 が Armadillo の名称となります。この名称は、Web ブラウザのアドレスで確認することができます。詳 細については [「5.5.3. Bonjour 上のホスト名について」](#page-44-0) を参照してください。

<span id="page-34-0"></span>設定を入力後「Update」ボタンを押すと、以下のような画面が表示された後、Armadillo は新しい ネットワーク設定で動作を開始します。

## **AT Admin**

## ネットワーク設定が変更されました

ネットワーク接続を切断し、再接続します。 WEBブラウザ画面を閉じ、Armadillo-420の赤LEDが消灯するまで待ってから 再度Bonjourなどを利用してトップページにアクセスし直してください。

Hostname: armadillo420-0

IP Address: static (192.168.10.3)

MAC address: 00:11:00:11:00:03

### 図 5.18 AT Admin: System - Network Update

ネットワーク設定を変更している間は、Armadillo の LED(赤)が点灯します。数秒~十数秒後に消灯し ます。消灯を確認してから Armadillo のトップページにアクセスしてください。

> 設定を適用しただけでは、変更されたネットワーク設定は保存されていま せん。

変更した設定を保存し、次回起動時から有効にするためには、Armadillo のフラッシュメモリに設定を保存する必要があります。保存方法について は[、「5.4.7.4.5. AT Admin: System - Save & Load」](#page-39-0)を参照してくださ い。

## 5.4.7.4.3. AT Admin: System - Password

Password では、Packet Scan と System 画面の認証で使用するユーザー名とパスワードの変更を行 います。

<span id="page-35-0"></span>![](_page_35_Picture_52.jpeg)

図 5.19 AT Admin: System - Password

#### 5.4.7.4.3.1. User and Password Details

Username

管理ユーザーの名前を入力します。初期状態では「admin」です。

Current password

現在のパスワードを確認のため入力します。初期状態では「admin」です。

New password

新しいパスワードを入力します。

Confirm new password

確認のため、もう一度新しいパスワードを入力します。

#### <span id="page-36-0"></span>5.4.7.4.3.2. ユーザー名・パスワード設定の適用

設定を入力後「Update」ボタンを押すと、変更内容が適用されます。

設定を適用しただけでは、変更された設定は保存されていません。変更し た設定を保存し、次回起動時から有効にするためには、Armadillo のフ ラッシュメモリに設定を保存する必要があります。保存方法については、 [「5.4.7.4.5. AT Admin: System - Save & Load」](#page-39-0) を参照してください。

### 5.4.7.4.4. AT Admin: System - Firmware

Firmware では、ユーザーランド(アプリケーション群)および Linux カーネルのファームウェア更新を 行うことができます。

![](_page_36_Picture_78.jpeg)

#### 図 5.20 AT Admin: System - Firmware

公式 WEB サイトで公開されているイメージファイルに更新する場合 [3]、まず「Get firmware options」ボタンを押してください。その下の「Applications(Userland)」「Kernel」の各ボックスに、 存在するイメージファイルが表示されます。

[3]当機能を使用する場合、インターネットに接続可能である必要があります。

#### 5.4.7.4.4.1. Applications(Userland)

ユーザーランド(アプリケーション群)更新を行う項目です。

イメージ選択ボックス

サーバーに存在するユーザーランドイメージが登録されています。更新したいイメージを選択し ます。

URL 入力ボックス

ダウンロードするユーザーランドイメージファイルの URL が表示されます。ボックス右側の 「Edit」にチェックを入れると、このボックスに任意の URL を直接入力することが可能になります。

![](_page_37_Picture_8.jpeg)

「Update userland」ボタンを押すと、ユーザーランドイメージのダウンロードが始まり、その後フ ラッシュメモリの更新が開始されます。また、現在と異なるモデルのユーザーランドイメージに更新す る場合は、「Update userland」ボタンを押す前に、「Allow all image types」にチェックを入れてくだ さい。

#### 5.4.7.4.4.2. Kernel

Linux カーネル更新を行う項目です。

イメージ選択ボックス

サーバーに存在するカーネルイメージが登録されています。更新したいイメージを選択します。

URL 入力ボックス

ダウンロードする Linux カーネルイメージファイルの URL が表示されます。ボックス右側の 「Edit」にチェックを入れると、このボックスに URL を直接入力することが可能になります。

![](_page_37_Picture_16.jpeg)

「Edit」にチェックを入れた場合、URL 入力ボックスへの直接入力 が優先され、イメージ選択ボックスによる選択は無視されます。

「Update kernel」ボタンを押すと、Linux カーネルイメージのダウンロードが始まり、その後フラッ シュメモリの更新が開始されます。

#### <span id="page-38-0"></span>5.4.7.4.4.3. イメージの更新

「Update userland」や「Update kernel」が開始されると、 「図 5.21. AT Admin: System - Updating Firmware」 が表示されます。

## **AT Admin**

## **Updating Firmware**

更新が終わるまでArmadillo-420の電源を切らないでください。 更新中に電源が切断された場合、Armadillo-420が起動できなくなる可能性がありますので、ご注意ください。

#### 図 5.21 AT Admin: System - Updating Firmware

ファームウェアの更新中は、Armadillo の電源を切らないでください。更新完了前に Armadillo の電 源が切断された場合、Armadillo が起動しなくなる可能性がありますので、十分に注意してください。

更新完了後は、 [「図 5.20. AT Admin: System - Firmware」](#page-36-0) の Firmware 画面に戻ります。ユー ザーランド・カーネルの更新を連続して行いたい場合、続けて選択・入力を行ってから更新開始ボタン を押してください。

以前と異なる種類のファームウェアを書き込んだ場合、設定ファイルの初期化が必要となります。設 定ファイルの初期化については、 [「5.4.7.4.5. AT Admin: System - Save & Load」](#page-39-0) を参照してくだ さい。

すべての更新完了後、新しいファームウェアで動作させるためには Armadillo の再起動を行う必要が あります。AT Admin からの再起動方法については、 [「5.4.7.4.5. AT Admin: System - Save & Load」](#page-39-0) を参照してください。

## <span id="page-39-0"></span>5.4.7.4.5. AT Admin: System - Save & Load

Save & Load では、変更した各種システム設定のフラッシュメモリへの保存や、以前の設定状態の回 復・初期化、システムの再起動などを行うことができます。

![](_page_39_Picture_27.jpeg)

図 5.22 AT Admin: System - Save & Load

#### <span id="page-40-0"></span>5.4.7.4.5.1. Save & Load System Settings

システム設定の保存・回復を行うための項目です。

現在の設定をフラッシュに保存する(Save)

Network Settings や Password で適用した設定をフラッシュメモリに保存します。保存した設 定は、一旦 Armadillo の電源を切断した後、次回以降の起動時にも有効になります。

現在のシステム設定を破棄し、フラッシュに保存されている元の設定に戻す(Reload)

現在動作している設定を破棄し、フラッシュメモリに保存されている設定を読み出して以前の状 態に戻します。以下のような画面が表示された後、Armadillo は新しい(フラッシュメモリから読 み出された)ネットワーク設定で動作を開始します。

## **AT Admin**

## ネットワーク設定が変更されました

ネットワーク接続を切断し、再接続します。 WEBブラウザ画面を閉じ、Armadillo-420の赤LEDが消灯するまで待ってから 再度Bonjourなどを利用してトップページにアクセスし直してください。

Hostname: armadillo420-0

IP Address: static (192.168.10.3) MAC address: 00:11:0C:11:00:03

### 図 5.23 AT Admin: System - Reload

以前の設定に戻した結果、ネットワーク接続が変更された場合は、Armadillo の LED(赤)が点灯 します。LED(赤)の消灯を確認してから、Armadillo のトップページにアクセスしてください。

現在のシステム設定を破棄し、初期状態の設定にする(Restore Defaults)

現在動作している設定を破棄し、システム設定を動作中のファームウェアにおける初期状態にし ます。フラッシュメモリに保存されている設定についても初期化されます。

#### <span id="page-41-0"></span>5.4.7.4.5.2. System Reboot

システムの再起動を行うための項目です。

システムを再起動する(Reboot)

Armadillo を再起動します。「図 5.24. AT Admin: System - Reboot」が表示された後、10 秒 程度で Armadillo が終了し、再び起動します。

### **AT Admin**

#### Armadillo-420を再起動しています

WEBヴラウザ画面を開じ、Armadillo-420の赤LEDが消灯するまで待ってから 再度Bonjourなどを利用してトップページにアクセスし直してください。

> Hostname: armadillo420-0 IP Address: auto MAC address: 00:11:00:11:00:03

#### 図 5.24 AT Admin: System - Reboot

再起動後、ネットワーク接続を変更している間は、Armadillo の LED(赤)が点灯します。10 秒~数分 後に消灯しますので、これを確認してから改めて Armadillo トップページにアクセスしてください。

## 5.5. Bonjour を利用する

Armadillo は、Bonjour に対応しています。このため、同じネットワーク上の Bonjour に対応する PC から、Armadillo を容易に見つけ出すことができます。 [4]

(Apple 社 Web [サイトより引用](http://www.apple.com/jp/ftp-info/reference/bonjourforwindows.html)) [\[http://www.apple.com/jp/ftp-info/reference/](http://www.apple.com/jp/ftp-info/reference/bonjourforwindows.html) [bonjourforwindows.html\]](http://www.apple.com/jp/ftp-info/reference/bonjourforwindows.html)

### 「Bonjour」について

「Bonjour」は、ゼロコンフィギュレーション・ネットワークとも呼ばれ ていますが、IP ネットワーク上のコンピュータ、デバイス、およびサービ スを自動的に検出するサービスです。「Bonjour」では、業界標準の IP プ ロトコルが使用されているので、IP アドレスを入力したり DNS サーバー を設定しなくても、デバイスが相互に自動的に検出されます。

<sup>[4]</sup> PC 側のネットワーク設定は、通常は OS が持っている自動 IP アドレス取得機能を使用します。詳しくは[「5.1. 初期状態での](#page-21-0) [ネットワーク接続機構」](#page-21-0)を参照してください。

## <span id="page-42-0"></span>5.5.1. Bonjour のインストール

#### 5.5.1.1. Windows

Windows で Bonjour を利用するには、Bonjour for Windows をインストールする必要があります。 このソフトウェアは二次配布が許可されていないため、開発セットに付属していません。アップル社の WEB サイトからダウンロードしてください。

[アップル - サポート - ダウンロード - Bonjour for Windows \[http://www.apple.com/jp/ftp-info/](http://www.apple.com/jp/ftp-info/reference/bonjourforwindows.html) [reference/bonjourforwindows.html\]](http://www.apple.com/jp/ftp-info/reference/bonjourforwindows.html)

ダウンロードした「BonjourSetup.exe」を実行し、表示される画面に従って適切にインストールして ください。

#### 5.5.1.2. Mac OS X

Mac OS X では Bonjour は標準搭載されています。

#### 5.5.1.3. Linux

Linux では、Avahi および nss-mdns ライブラリを利用して、Bonjour を扱うことができます。詳し くは、お使いのディストリビューションのドキュメントなどを参照してください。

## <span id="page-43-0"></span>5.5.2. 動作確認

Bonjour を使って Armadillo の検出を行います。ここでは例として Windows 環境を使います。他の OS で作業する場合はそれぞれの環境のマニュアルを参照してください。

Windows PC で Internet Explorer を起動します。

Bonjour がインストールされると、Internet Explorer(以下、IE)のエクスプローラ バーに Bonjour の 表示をすることが可能になります。メニューバーの「表示(V)」→「エクスプローラ バー(E)」→ 「Bonjour」にチェックを入れてください。

![](_page_43_Picture_5.jpeg)

図 5.25 Internet Explorer のエクスプローラ バー設定

IE 左側のエクスプローラ バー「Bonjour」を見てください。

![](_page_43_Picture_8.jpeg)

図 5.26 エクスプローラ バー "Bonjour"

1 行目は、Bonjour について書かれた Apple 社 WEB サイトへのリンクになっています。

その下に[「表 5.5. Armadillo-420 Bonjour](#page-44-0) リンク」に示すいくつかのリンクが表示されます。これら が、Armadillo 上で動作しているサーバへのリンクです。

<span id="page-44-0"></span>

| 表示                                                | リンク先                |  |
|---------------------------------------------------|---------------------|--|
| AT Admin on armadillo420-X<br>[00:11:0C:XX:XX:XX] | at-cqi トップページへのリンク  |  |
| http on armadillo420-X [00:11:0C:XX:XX:XX]        | Web サーバートップページへのリンク |  |
| Camera on armadillo420-X<br>[00:11:0C:XX:XX:XX]   | ビデオサーバートップページへのリンク  |  |

表 5.5 Armadillo-420 Bonjour リンク

「http on armadillo420-X [00:11:0C:XX:XX:XX]」をダブルクリックすると、ブラウザに Web サー バーのトップページが表示されます。

![](_page_44_Picture_177.jpeg)

#### 図 5.27 Web サーバートップページ

「AT Admin on armadillo420-X [00:11:0C:XX:XX:XX]」をダブルクリックすると、ブラウザに atcgi のトップページが表示されます。詳しく[は「5.4.7. at-cgi」](#page-27-0)を参照してください。

また、Armadillo-420 に UVC 対応 Web カメラを接続した状態で「Camera on armadillo420-X [00:11:0C:XX:XX:XX]」をダブルクリックすると、ブラウザにビデオサーバーのトップページが表示さ れます。詳しくは[「8.4. UVC 対応 Web カメラ」を](#page-53-0)参照してください。

エクスプローラ バーに「http on armadillo420 [00:11:0C:XX:XX:XX]」が表示されない場合は、 [「11.2. Bonjour から Armadillo を発見できない」](#page-60-0) を参照してください。「AT Admin」が表示されない 場合、 [「5.1. 初期状態でのネットワーク接続機構」](#page-21-0) を参照して PC のネットワーク設定を適切に行って ください。

## 5.5.3. Bonjour 上のホスト名について

Bonjour によるホスト名の表示は、Armadillo に設定されたホスト名(初期状態では 「armadillo420-0」)と同じになります。また、Bonjour のネットワーク名は「.local」となっています。 このため、Bonjour から開いた Web ブラウザの URL は通常「http://armadillo420-0.local/」となり ます。

ただし、同じネットワーク上に同一のホスト名が存在した場合(初期状態の Armadillo を複数接続する など)、この 2 台目以降のホスト名は、末尾の数字が変化します。例えば、初期状態の名称でこのような 状態になると、2 台目は「http://armadillo420-1.local/」、3 台目は「http://armadillo420-2.local/」 …となります。この場合 2 台目以降の Armadillo は、結果的に「AT Admin」上で設定されたホスト名 と Bonjour ホスト名が一致しないことになりますので、注意してください。

このような場合でも、MAC アドレスによって固体を判別することは可能です。Internet Explorer の Bonjour リストには MAC アドレスが表示されますので、本体添付シールとの比較で特定することがで きます。 [「図 5.26. エクスプローラ バー "Bonjour"」](#page-43-0) を参照してください。

# <span id="page-45-0"></span>6. ストレージ

## 6.1. ストレージとして使用可能なデバイス

Armadillo-420 では、「表 6.1. ストレージデバイス」に示すデバイスをストレージとして使用するこ とができます。

#### 表 6.1 ストレージデバイス

![](_page_45_Picture_162.jpeg)

## 6.2. ストレージの使用方法

ここでは、microSD カードを例にストレージの使用方法を説明します。

Linux では、アクセス可能なファイルやディレクトリは、一つの木構造にまとめられています。あるス トレージデバイスのファイルシステムを、この木構造に追加することを、マウントするといいます。マ ウントを行うコマンドは、mount です。

mount コマンドの典型的なフォーマットは、「図 6.1. mount コマンド書式」の通りです。

#### mount -t fstype device dir

#### 図 6.1 mount コマンド書式

-t オプションに続いて、ファイルシステムを指定します[1]。FAT32 ファイルシステムの場合は vfat[2]、 EXT3 ファイルシステムの場合は ext3 を指定します。

device には、ストレージデバイスのデバイスファイル名を指定します。microSD カードのパーティ ション 1 の場合は/dev/mmcblk0p1、パーティション 2 の場合は/dev/mmcblk0p2 となります。

dir には、ストレージデバイスのファイルシステムをマウントするディレクトリを指定します。

microSD スロットに microSD カードを挿入した状態で「図 6.2. ストレージのマウント」に示すコマ ンドを実行すると、/mnt ディレクトリに microSD カードのファイルシステムをマウントします。 microSD カード内のファイルは、/mnt ディレクトリ以下に見えるようになります。

#### [armadillo ~]# mount -t vfat /dev/mmcblk0p1 /mnt

#### 図 6.2 ストレージのマウント

[1]ファイルシステムの指定は省略可能です。省略した場合、mount コマンドは、ファイルシステムを推測します。この推測は、必 ずしも適切なものとは限りませんので、ファイルシステムが分かっている場合は、明示的に指定した方が良いでしょう。 [2]通常、購入したばかりの microSD カードは、FAT32 ファイルシステムでフォーマットされています。

<span id="page-46-0"></span>ストレージを安全に取り外すには、アンマウントする必要があります。アンマウントを行うコマンド は、umount です。オプションとして、アンマウントしたいデバイスがマウントされているディレクト リを指定します。

[armadillo ~]# umount /mnt

#### 図 6.3 ストレージのアンマウント

## 6.3. ストレージのパーティション変更とフォーマット

通常、購入したばかりの microSD カードや USB メモリは、一つのパーティションを持ち、FAT32 ファイルシステムでフォーマットされています。

パーティション構成を変更したい場合、fdisk コマンドを使用します。fdisk コマンドの使用例として、 一つのパーティションで構成されている microSD カードのパーティションを、2 つに分割する例を 「図 6.4. fdisk コマンドによるパーティション変更」に示します。一度、既存のパーティションを削除し てから、新たにプライマリパーティションを二つ作成しています。先頭のパーティションには 100MByte、 二つめのパーティションに残りの容量を割り当てています。先頭のパーティションは/dev/ mmcblk0p1、二つめは/dev/mmcblk0p2 となります。fdisk コマンドの詳細な使い方は、man ページ 等をご参照ください。

#### [armadillo<sup>~</sup>]# fdisk /dev/mmcblk0

```
The number of cylinders for this disk is set to 62528.
There is nothing wrong with that, but this is larger than 1024,
and could in certain setups cause problems with:
1) software that runs at boot time (e.g., old versions of LILO)
2) booting and partitioning software from other OSs
    (e.g., DOS FDISK, OS/2 FDISK)
Command (m for help): d
Selected partition 1
Command (m for help): n
Command action
   e extended
    p primary partition (1-4)
p
Partition number (1-4): 1
First cylinder (1-62528, default 1): 
Using default value 1
Last cylinder or +size or +sizeM or +sizeK (1-62528, default 62528): +100M
Command (m for help): n
Command action
    e extended
    p primary partition (1-4)
p
Partition number (1-4): 2
First cylinder (3054-62528, default 3054): 
Using default value 3054
Last cylinder or +size or +sizeM or +sizeK (3054-62528, default 62528): 
Using default value 62528
```
<span id="page-47-0"></span>Command (m for help): w The partition table has been altered! Calling ioctl() to re-read partition table. mmcblk0: p1 p2 mmcblk0: p1 p2 Syncing disks.

#### 図 6.4 fdisk コマンドによるパーティション変更

FAT32 ファイルシステムでストレージデバイスをフォーマットするには、mkfs.vfat コマンドを使用 します。また、EXT2 や EXT3 ファイルシステムでフォーマットするには、mke2fs コマンドを使用し ます。microSD カードのパーティション 1 を EXT3 ファイルシステムでフォーマットするコマンド例 を、「図 6.5. EXT3 ファイルシステムの構築」に示します。

[armadillo ~]# mke2fs -j /dev/mmcblk0p1

#### 図 6.5 EXT3 ファイルシステムの構築

# <span id="page-48-0"></span>7. インプットデバイス

この章では、インプットデバイスのイベントの取得方法について説明します。Armadillo-420 では、 ボタンがインプットデバイスとして実装されています。ボタンドライバーの仕様は、「Armadillo-400 シ リーズソフトウェアマニュアル」の「ボタン」の章を参照してください。

## 7.1. evtest

evtest コマンドを使用することで、どのようなインプットイベントが発生したか確認することができ ます。evtest は、「図 7.1. evtest コマンドフォーマット」のように使用します。

[armadillo ~]# evtest /dev/input/eventX

#### 図 7.1 evtest コマンドフォーマット

/dev/input/eventX に指定するデバイスファイルは「表 7.1. インプットデバイスファイル」を参照し てください。

#### 表 7.1 インプットデバイスファイル

![](_page_48_Picture_118.jpeg)

![](_page_48_Picture_11.jpeg)

イベントデバイスの番号は、検出された順番に割り振られます。そのた め、USB キーボードなど他のインプットデバイスが起動時に検出される と、デバイス番号は変わる可能性があります。

evtest を終了させる場合は、「Ctrl + C」キーを入力してください

## 7.2. swmgr

swmgr コマンドを使用することで、ボタン入力に応じて任意のコマンドを実行することができます。

swmgr は、「図 7.2. swmgr コマンドフォーマット」のように使用します。

[armadillo<sup>~</sup>]# swmgr [BUTTON] [LOOP] [COMMAND]

#### 図 7.2 swmgr コマンドフォーマット

BUTTON には、イベントを取得したいボタンを指定します。対応するボタンは[、「表 7.2. swmgr](#page-49-0) に [対応するボタン」の](#page-49-0)とおりです。

#### 表 7.2 swmgr に対応するボタン

![](_page_49_Picture_57.jpeg)

<span id="page-49-0"></span>LOOP には、イベントを待つ回数を指定します。0 を指定すると無制限になります。

COMMAND には、イベントが発生した時に実行する動作を記述します。

## 7.3. swmgr 使用例

SW1 が押されたときに時刻を表示するには、「図 7.3. swmgr 使用例 1」のようにコマンドを実行し ます。

[armadillo ~]# swmgr sw0 1 date

#### 図 7.3 swmgr 使用例 1

# <span id="page-50-0"></span>8. その他のデバイス

## 8.1. LED

Armadillo-400 シリーズの LED は、LED クラスとして実装されています。LED クラスディレクトリ 以下のファイルによって LED の制御を行うことができます。LED クラスディレクトリと LED の対応に ついては、「表 8.1. LED クラスディレクトリと LED の対応」を参照してください。

#### 表 8.1 LED クラスディレクトリと LED の対応

![](_page_50_Picture_165.jpeg)

## 8.1.1. LED を点灯/消灯する

LED クラスディレクトリ以下の brightness ファイルへ値を書き込むことによって、LED の点灯/消灯 を行うことができます。brightness に書き込む有効な値は 0~255 です。

brightness に 0 以外の値を書き込むと LED が点灯します。Armadillo-400 シリーズの LED には輝度 制御の機能が無いため値は意味を持ちません。

[armadillo ~]# echo 1 > /sys/class/leds/yellow/brightness

#### 図 8.1 LED5 を点灯させる

brightness に 0 値を書き込むと LED が消灯します。

[armadillo ~]# echo 0 > /sys/class/leds/yellow/brightness

#### 図 8.2 LED5 を消灯させる

brightness を読み出すと LED の状態が取得できます。0 が消灯、0 以外が点灯を表わします。

```
[armadillo ~]# cat /sys/class/leds/yellow/brightness
```
#### 0

#### 図 8.3 LED5 の状態を表示する

### 8.1.2. トリガを使用する

LED クラスディレクトリ以下の trigger ファイルへ値を書き込むことによって LED の点灯/消灯にト リガを設定することができます。trigger に書き込む有効な値は「表 8.1. LED クラスディレクトリと LED の対応」を参照してください。

#### 表 8.2 trigger の設定

<span id="page-51-0"></span>![](_page_51_Picture_183.jpeg)

以下のコマンドを実行すると、LED3 が 1 秒点灯、500 ミリ秒消灯を繰り返します。

[armadillo ~]# echo timer > /sys/class/leds/red/trigger [armadillo ~]# echo 1000 > /sys/class/leds/red/delay\_on [armadillo ~]# echo 500 > /sys/class/leds/red/delay\_off

#### 図 8.4 LED3 のトリガに timer を指定する

trigger を読み出すと LED のトリガが取得できます。[]が付いているものが現在のトリガです。

[armadillo ~]# cat /sys/class/leds/yellow/trigger [none] mmc0 timer heartbeat default-on

### 図 8.5 LED3 のトリガを表示する

## 8.2. GPIO

Armadillo-400 シリーズの GPIO は、generic GPIO として実装されています。GPIO ディレクトリ以 下のファイルによって GPIO の制御を行うことができます。GPIO ディレクトリと GPIO の対応について は、「表 8.3. GPIO ディレクトリと GPIO の対応」を参照してください。

![](_page_51_Picture_184.jpeg)

#### 表 8.3 GPIO ディレクトリと GPIO の対応

<span id="page-52-0"></span>![](_page_52_Picture_180.jpeg)

### 8.2.1. 入出力方向を変更する

GPIO ディレクトリ以下の direction ファイルへ値を書き込むことによって、入出力方向を変更するこ とができます。direction に書き込む有効な値は「表 8.4. direction の設定」を参照してください。

#### 表 8.4 direction の設定

![](_page_52_Picture_181.jpeg)

### 8.2.2. 入力レベルを取得する

GPIO ディレクトリ以下の value ファイルへ値を読み出すことによって、入力レベルを取得することが できます。0 は LOW レベル、1 は HIGH レベルを表わします。入力レベルの取得は入出力方向が INPUT, OUTPUT のどちらでも行うことができます。

[armadillo ~]# cat /sys/devices/virtual/gpio/CON9\_1/value  $\theta$ 

#### 図 8.6 CON9\_1 の入力レベルを取得する

### 8.2.3. 出力レベルを設定する

GPIO ディレクトリ以下の value ファイルへ値を書き込むことによって、出力レベルを設定することが できます。0 は LOW レベル、0 以外は HIGH レベルを表わします。出力レベルの設定は入出力方向が OUTPUT でなければ行うことはできません。

[armadillo ~]# echo 1 > /sys/devices/virtual/gpio/CON9\_2/value

#### 図 8.7 CON9\_2 の出力レベルを設定する

## 8.3. RTC

Armadillo-420 ベーシックモデル開発セットでは、RTC オプションモジュールが標準で接続されてい ます。そのため、RTC(カレンダ時計)の機能により、電源を遮断しても時刻を保持することができます。

<span id="page-53-0"></span>RTC に時刻を設定するためには、まずシステムクロックを設定します。その後に、ハードウェアクロッ ク(RTC)をシステムクロックと一致させる手順となります。

### 8.3.1. システムクロックを date で設定する

date コマンドの引数で渡す時刻のフォーマットは[MMDDhhmmCCYY.ss]となります。以下の例で は、2000 年 1 月 23 日 4 時 56 分 00 秒に設定しています。

[armadillo ~]# date 現在のシステムクロックを表示 [armadillo ~]# date 012304562000.00 [armadillo ~]# date ※システムクロックが正しく設定されているか確認する

### 8.3.2. システムクロックを NTP クライアントで設定する

NTP クライアントを使用してシステムクロックを設定することができます。詳しく[は「5.4.5. NTP ク](#page-25-0) [ライアント」を](#page-25-0)参照してください。

### 8.3.3. ハードウェクロックを設定する

[armadillo ~]# hwclock ハードウェアクロックを表示 [armadillo ~]# hwclock --utc --systohc ハードウェアクロックを UTC で設定 [armadillo ~]# hwclock ※ハードウェアクロックが正しく設定されたか確認する

## 8.4. UVC 対応 Web カメラ

Armadillo-400 シリーズでは、UVC(USB Video Class)対応の Web カメラを使用することができま す[1]。

Armadillo-420 ベーシックモデル開発セットの標準イメージでは、USB High Speed ポート(CON5 下段)に UVC 対応 Web カメラを接続すると、自動でビデオサーバーが起動しブラウザ経由でカメラが撮 影した画像を閲覧することができます。

ビデオサーバーには、MJPG-streamer を使用しています。Web カメラが接続されると、udev によ り MJPG-streamer を起動します。MJPG-streamer 起動中は、LED3(赤)が点滅します。

LED3(赤)が点滅している状態で、Web ブラウザで http://(Armadillo-420 の IP アドレス):8080/ に アクセスすると、MJPG-Streamer のデモページが表示されます。

<sup>[1]</sup>Armadillo-400 シリーズで動作確認済みのデバイスについては、Armadillo 開発者サイトの動作デバイス(http:// armadillo.atmark-techno.com/tested-devices)のページをご参照ください。

<span id="page-54-0"></span>![](_page_54_Picture_2.jpeg)

図 8.8 MJPG-Streamer デモページ

![](_page_54_Picture_4.jpeg)

Java によるサンプルを動作させるには、使用している PC に適切に Java ランタイムがインストールされている必要があります。また、 InternetExploler で Stream を表示するには、PC にコーデックが適切に インストールされている必要があります。

# <span id="page-55-0"></span>9. ブートモードとブートローダーの機能

この章では、Armadillo-400 シリーズのブートモードと、標準のブートローダーである「Hermit-At」 の起動設定機能について説明します。

Armadillo-400 シリーズは、JP1 の設定によってオンボードフラッシュメモリブートモードか、UART ブートモードを選択することができます。オンボードフラッシュメモリブートモードでは、フラッシュ メモリのブートローダー領域に配置されたブートローダーが起動されます。UART ブートモードは、フ ラッシュメモリのブートローダーが壊れた場合など、システム復旧のために使用します。詳しくは、 「Armadillo-400 シリーズソフトウェアマニュアル」の 「ブートローダーを出荷状態に戻す」を参照し てください。

## 9.1. ブートモードの選択

オンボードフラッシュメモリブートモードでは、フラッシュメモリのブートローダー領域に配置され たブートローダーが起動されます。

標準のブートローダーである Hermit-At では、JP2 の設定によって自動でカーネルをブートするオー トブートモードか、各種設定を行うための保守モードを選択することができます。

各ブートモードは「表 9.1. ブートモード」のようになります。

#### 表 9.1 ブートモード

![](_page_55_Picture_145.jpeg)

## 9.2. Linux カーネル起動オプションの設定

Linux カーネル起動オプションを変更することで、コンソールや、ルートファイルシステム等の様々な 種類の設定を変更することができます。ここでは、Armadillo に関係のある代表的なオプションについて 説明します。

これらの設定は、Hermit-At の setenv 機能を使用します。setenv で設定されたパラメータはフラッ シュメモリに保存され再起動後にも設定が反映されます。

設定されたパラメータをクリアするには、clearenv を使用します。

hermit> clearenv

#### 図 9.1 Linux カーネル起動オプションのクリア

![](_page_55_Picture_17.jpeg)

### Hermit-AT のモード

Hermit-AT には、2 つのモードがあります。コマンドプロンプトを表示し て対話的に動作する「対話モード」と、Hermit-AT ダウンローダと通信す

<span id="page-56-0"></span>るための「バッチモード」です。バッチモードではコマンドプロンプトの 表示や入力した文字の表示を行いませんが、コマンドの実行は可能です。

起動直後の Hermit-AT は必ず対話モードになっています。対話モードか らバッチモードに移行するにはチルダ「~」を、バッチモードから対話モー ドに移行するにはエクスクラメーションマーク「!」を入力します。

![](_page_56_Figure_4.jpeg)

Hermit-AT ダウンローダと通信を行った場合は、バッチモードに移行しま す。これは通信を確立するために Hermit-AT ダウンローダがチルダを送 信するためです。

対話モードからバッチモードに移行したり、バッチモード中に入力したコ マンドが成功した場合などは以下のように表示されます。

 $+0K$ 

## 9.2.1. コンソールの設定

起動ログの出力コンソールを変更するには、下記のように console パラメータにコンソール指定子を 設定します。

hermit> setenv console=ttymxc1

#### 図 9.2 コンソールの指定

設定によるログの出力先は、「表 9.2. コンソール指定に伴う出力先」のようになります。

#### 表 9.2 コンソール指定に伴う出力先

![](_page_56_Picture_141.jpeg)

<span id="page-57-0"></span>![](_page_57_Picture_109.jpeg)

[1]次回起動時から有効になります。

[2]ブートローダーのログは出力されません。

![](_page_57_Picture_5.jpeg)

setenv でカーネルのコンソールを指定すると、その設定は Hermit-At の コンソールにも反映されます。

例として、カーネルコンソールを ttymxc2 に指定した場合、次回起動時 からは Hermit-At のコンソールも ttymxc2 に変更されます。

## 9.2.2. 起動するイメージファイルの指定

Armadillo-400 シリーズでは起動するイメージファイルを、オンボードフラッシュメモリの他にスト レージや tftp サーバーに配置することができます。詳しくは、「Armadillo-400 シリーズ ソフトウェア マニュアル」の「カーネル/ユーザーランドの配置」を参照してください。

### 9.2.3. その他の起動オプション

本書で紹介したオプション以外にも様々なオプションがあります。詳しくは、Linux の解説書や、Linux カーネルのソースコードに含まれるドキュメント (kernel-source/Documentation/kernelparameters.txt)を参照してください。

### 9.2.4. 起動オプションの設定例

• コンソールをシリアルインターフェース 2 にする場合

hermit> setenv console=ttymxc2

図 9.3 起動オプション設定例 1

# <span id="page-58-0"></span>10. コンフィグ領域 − 設定ファイルの保存 領域

コンフィグ領域は、設定ファイルなどを保存しハードウェアのリセット後にもデータを保持すること ができるフラッシュメモリ領域です。コンフィグ領域からのデータの読出し、またはコンフィグ領域へ の書込みは、flatfsd コマンドを使用します。

## 10.1. コンフィグ領域の読出し

コンフィグ領域を読み出すには以下のコマンドを実行します。読み出されたファイルは、「/etc/ config」ディレクトリに作成されます。

[armadillo ~]# flatfsd -r

#### 図 10.1 コンフィグ領域の読出し方法

![](_page_58_Picture_8.jpeg)

デフォルトのソフトウェアでは、起動時に自動的にコンフィグ領域の読出 しを行うように設定されています。コンフィグ領域の情報が壊れている場 合、「/etc/default」ディレクトリの内容が反映されます。

## 10.2. コンフィグ領域の保存

コンフィグ領域を保存するには以下のコマンドを実行します。保存されるファイルは、「/etc/config」 ディレクトリ以下のファイルです。

[armadillo ~]# flatfsd -s

#### 図 10.2 コンフィグ領域の保存方法

![](_page_58_Picture_14.jpeg)

コンフィグ領域の保存をおこなわない場合、「/etc/config」ディレクトリ 以下のファイルへの変更は電源遮断時に失われます。

## 10.3. コンフィグ領域の初期化

コンフィグ領域を初期化するには以下のコマンドを実行します。初期化時には、「/etc/default」ディ レクトリ以下のファイルがコンフィグ領域に保存され、且つ「/etc/config」ディレクトリにファイルが 複製されます。

<span id="page-59-0"></span>[armadillo<sup>~</sup>]# flatfsd -w

### 図 10.3 コンフィグ領域の初期化方法

# <span id="page-60-0"></span>11. トラブルシューティング

## 11.1. Armadillo が起動しない

• 電源投入時に LED(緑)が点灯するか確認してください。点灯していない場合は電源が正しく接続さ れているか確認してください。

## 11.2. Bonjour から Armadillo を発見できない

- LAN Link LED が点灯しているか確認してください。点灯していない場合は LAN ケーブルを適切 に挿入してください。
- Bonjour で接続している PC と、発見したい Armadillo の間にルータがない事を確認してくださ い。ルータがある場合は発見できません。
- ファイアウォールを使用している場合、Bonjour で使用するポート「UDP 5353」が使用可能状態 となっているかどうかを確認してください。

## 11.3. ネットワーク設定の変更後、WEB ブラウザ表示ができない

• AUTO(自動)IP 設定から STATIC(固定)IP 設定に変更したことなどによって IP アドレスが変更され た場合、ホスト名と IP アドレスの対応が変わります。しかし WEB ブラウザによっては、キャッ シュされた古い IP アドレスを使い続けてしまい、ホスト名による表示が一時的にできなくなる場合 があります。このような場合、一旦 WEB ブラウザを終了し、再度 WEB ブラウザを立ち上げ直し てから、改めてトップページの表示を試みてください。

![](_page_60_Picture_11.jpeg)

Internet Explorer Version 6 で、この現象の発生と、ブラウザ再起 動による回復を確認しています。

• 上記を行っても表示ができない場合、Armadillo が不正なネットワーク接続状態となっている可能 性があります。この時点で変更されたネットワーク設定はまだフラッシュメモリに保存されており ませんので、一旦 Armadillo の電源を切断し、再度電源を入れてからネットワーク設定変更をやり 直してください。

#### 改訂履歴

![](_page_61_Picture_74.jpeg)

株式会社アットマークテクノ 060-0035 札幌市中央区北 5 条東 2 丁目 AFT ビル TEL 011-207-6550 FAX 011-207-6570

Armadillo-420 ベーシックモデル開発セットスタートアップガイド Version 1.0.3 2011/03/26